# 図書館Webサイト 活用術【スマホ版】

[トップページ・・・・・・1](#page-1-0) [ログイン方法・・・・・・2](#page-2-0) [図書の探し方・・・・・・3](#page-3-0) [予約/取寄・・・・・・・4](#page-4-0) [検索結果の絞り込み・・・5](#page-5-0) [雑誌の探し方・・・・・・6](#page-6-0) [アカウントサービス・・・7](#page-7-0) [貸出期間の延長・・・・・8](#page-8-0) [パスファインダー](#page-10-0)KULiP ・10 Twitter[・・・・・・・・・](#page-13-0)13 YouTube[チャンネル](#page-14-0) ・・・14

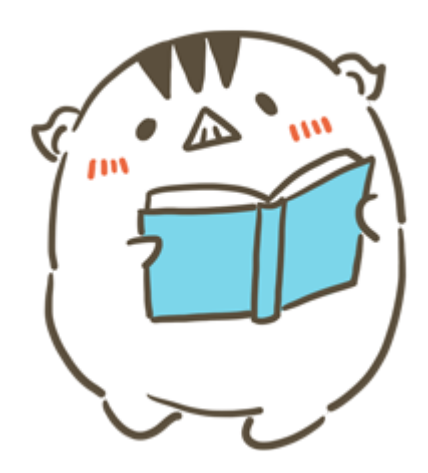

お[問合せ先](https://lib.kobe-u.ac.jp/userguides/contact/#literacy) 附属図書館 情報リテラシー係 literacy@lib.kobe-u.ac.jp

<span id="page-1-0"></span>**トップページ**

## 図書館のWebサイトには以下のURLからアクセス してください。

<https://lib.kobe-u.ac.jp/>

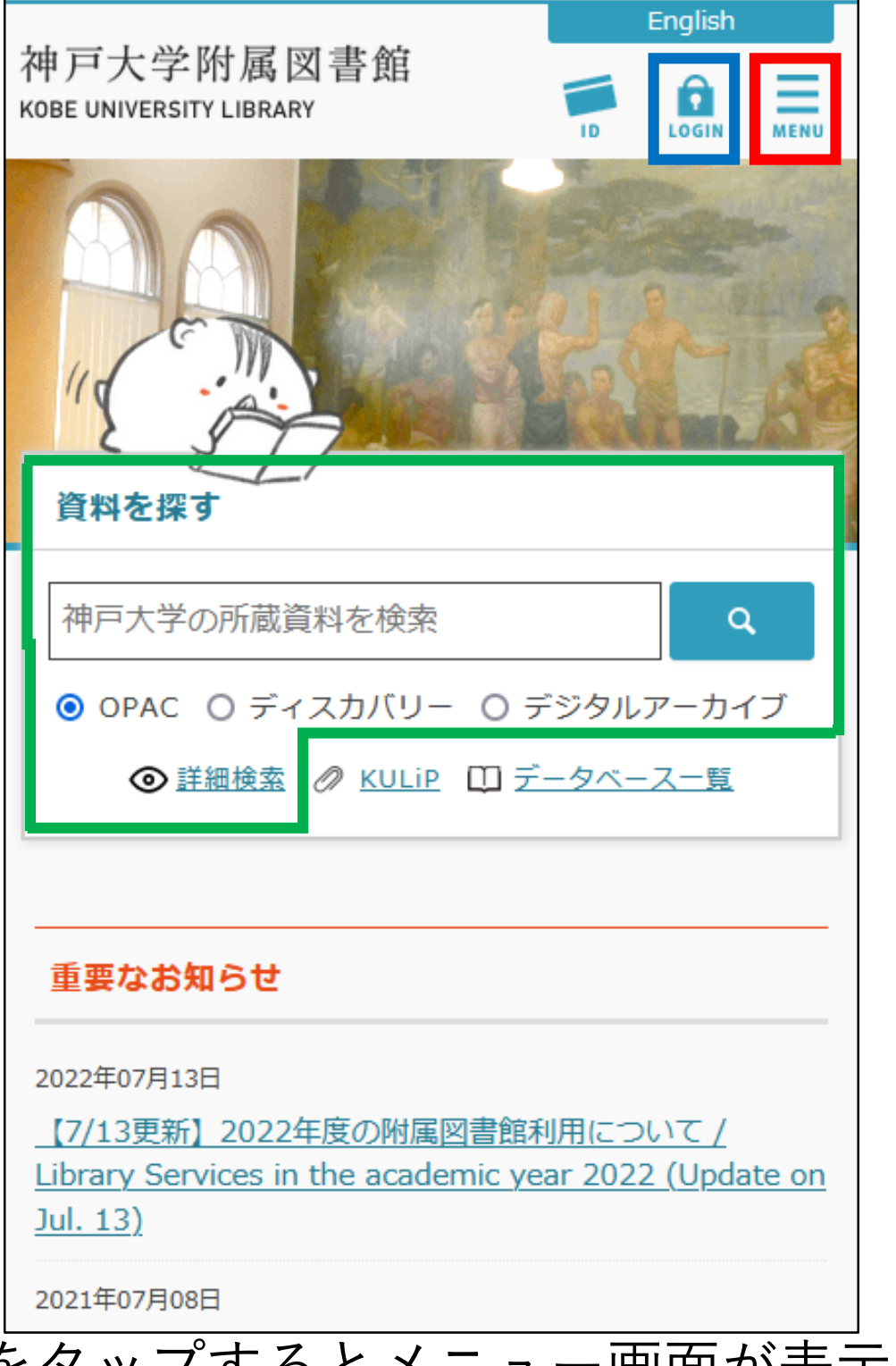

**MENU**をタップするとメニュー画面が表示され、 さまざまな情報を確認できます。

**LOGIN**をタップして、Knossosにログインすると 図書館のアカウントサービスを利用できるよう になります。

資料を探すの「OPAC」からは、神戸大学附属図 書館の所蔵資料を検索できます。

#### <span id="page-2-0"></span>**図書館Webサイトへのログイン**

はじめにログインを完了しておくことで、予約 や取り寄せ、貸出期間の延長などのサービスを スムーズに利用できるようになります。

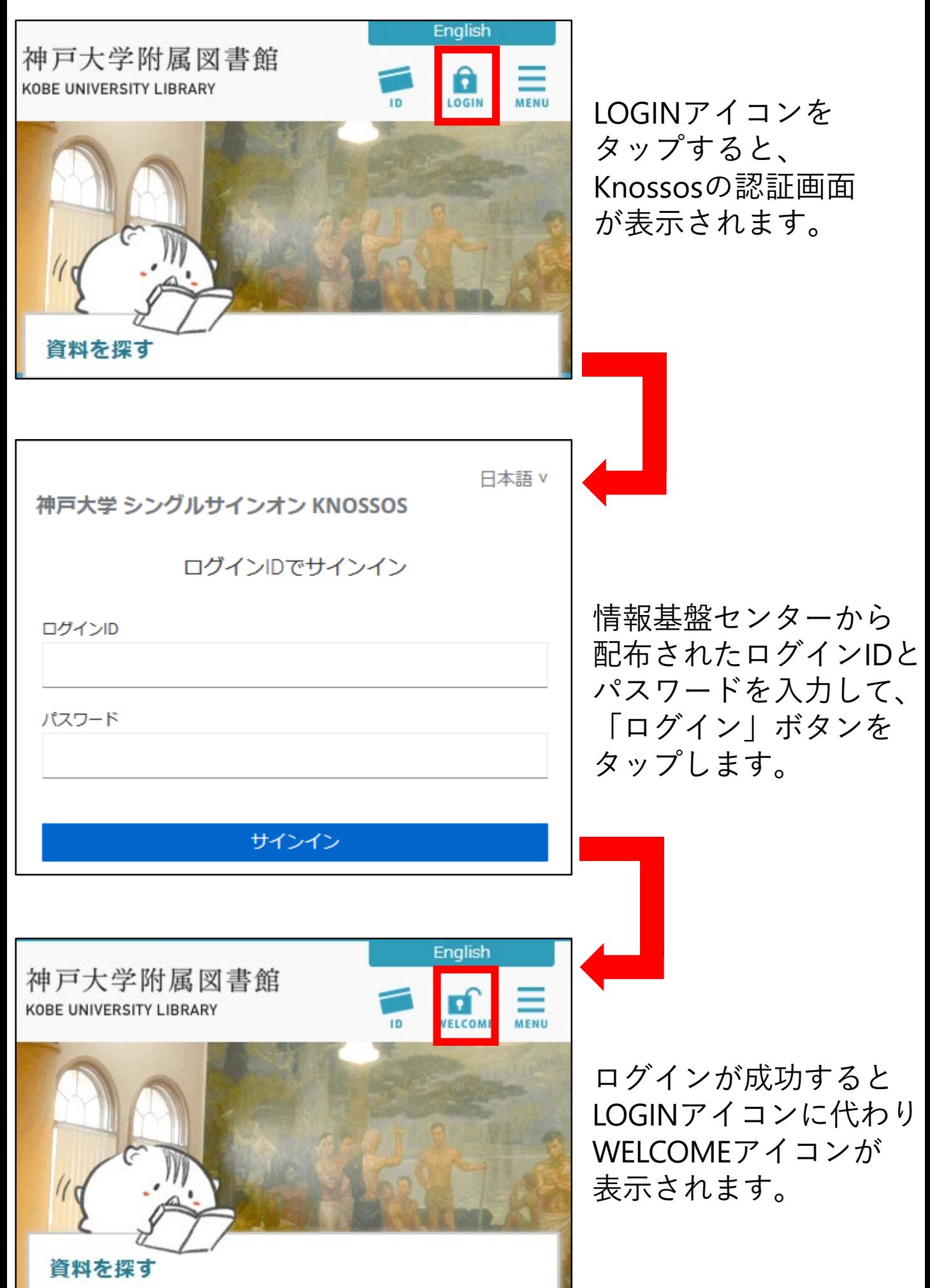

#### <span id="page-3-0"></span>**図書の探し方(OPAC)**

OPAC検索窓に検索したい資料に関するキーワード (タイトル・著者名・主題等)を入力すると、 附属図書館の所蔵資料を検索できます。

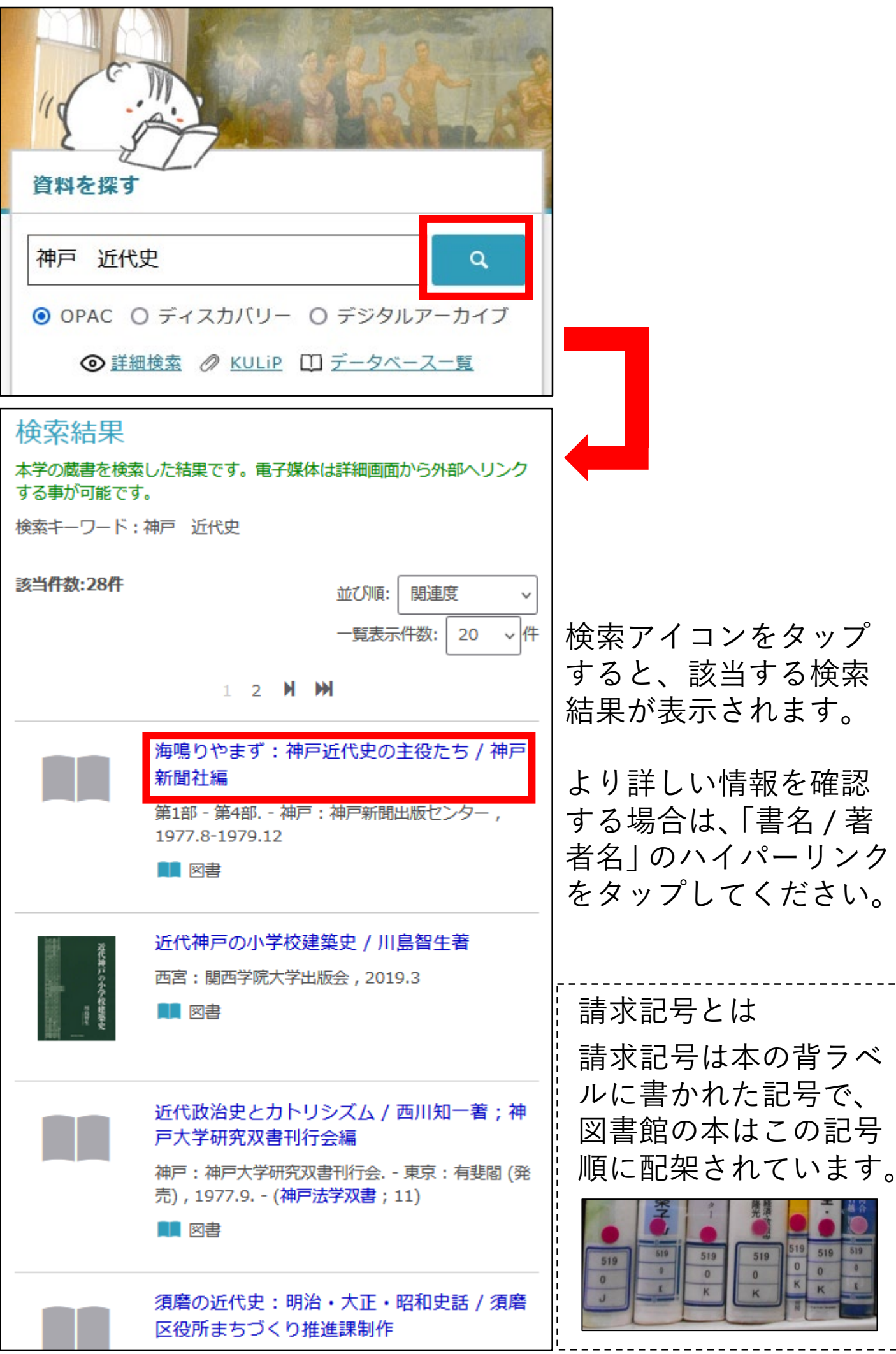

#### <span id="page-4-0"></span>**OPAC: 書誌詳細画面**

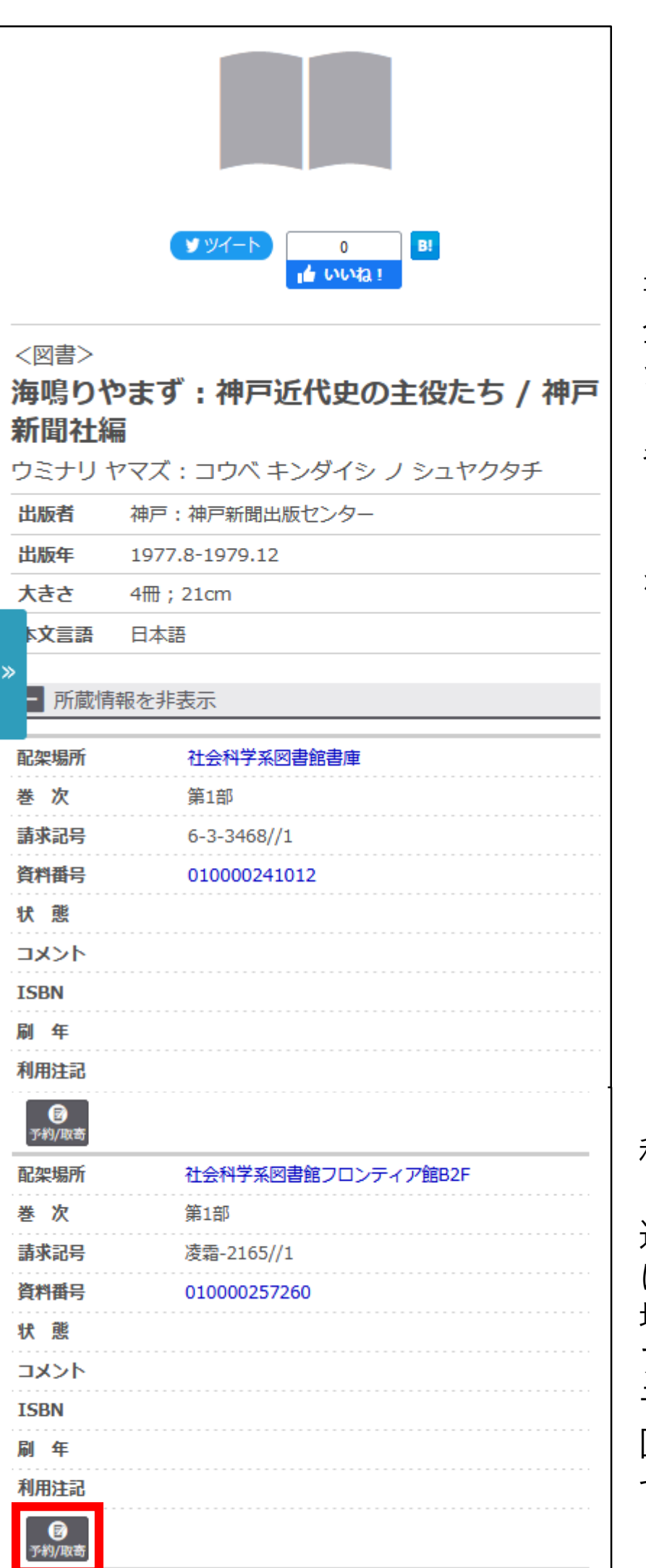

書誌詳細画面からは、 全ての所蔵資料の情報 が確認できます。

各所蔵場所のハイパー リンクをタップすると フロアマップが表示さ れます。

利用したい資料が 「貸出中」もしくは、 遠隔キャンパスの図書館 にしか所蔵がなかった 場合は、「予約/取寄」 アイコンから、資料に 予約をかけ、最寄りの 図書館に資料を取り寄 せることができます。

#### <span id="page-5-0"></span>**検索結果の並べ替えと絞り込み**

検索結果が多い場合などは、検索結果を並べ替え たり、条件を追加して絞り込み検索をしたりする ことが有効です。

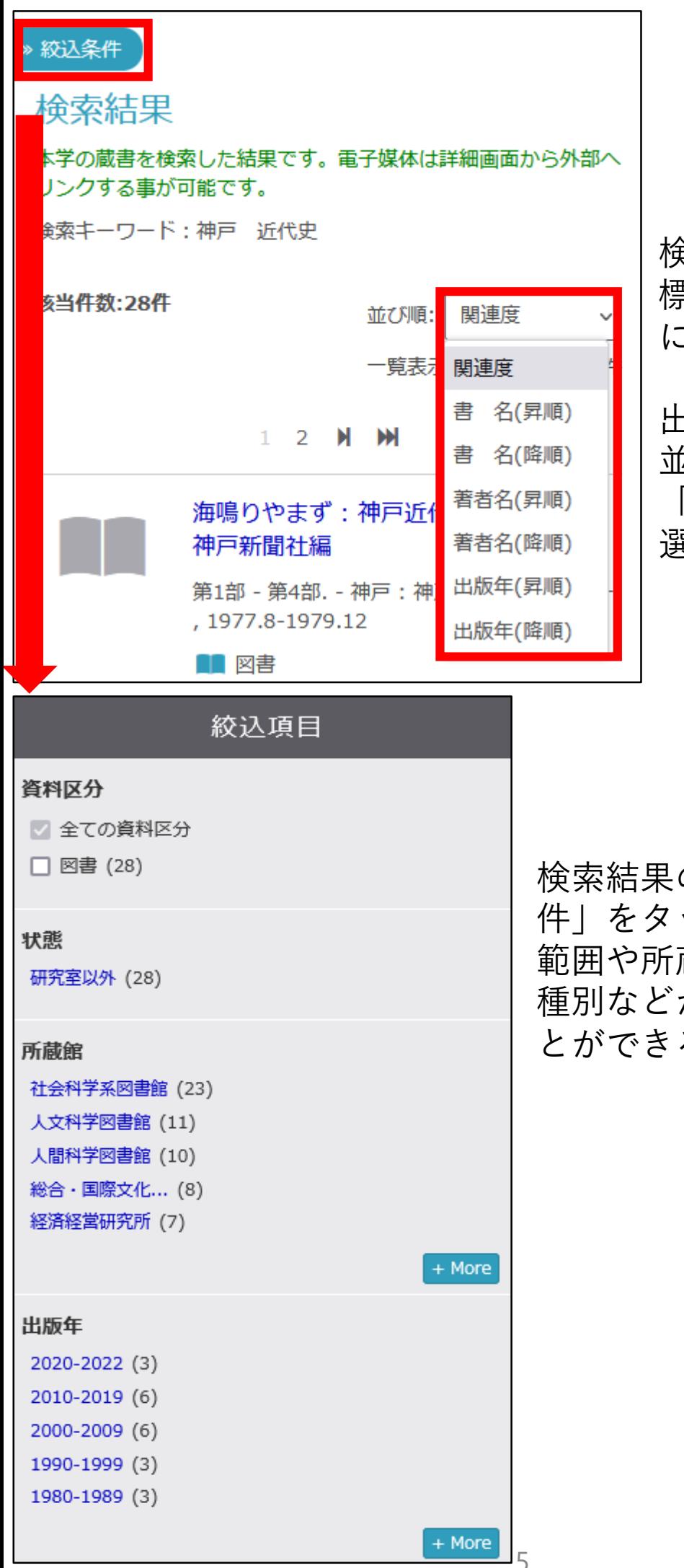

検索結果の並び順は、 標準では「関連度」順 になっています。

出版年の新しい順に 並べ替えるためには、 「出版年(降順)」を 選択してください。

検索結果の上にある「絞込条 件」をタップすると、出版年の 範囲や所蔵館、データ(資料) 種別などから資料を絞り込むこ とができる画面へと移ります。

#### <span id="page-6-0"></span>**雑誌の探し方**

雑誌を検索する場合には、その雑誌の特定の巻号 がどこに配架されているかを調べます。 雑誌の巻号は、括弧に入っていない数字が巻を、 括弧内の数字が号を表しており、ハイフンでつ ながっている箇所はその間のすべての巻号を所 蔵していることを意味しています。

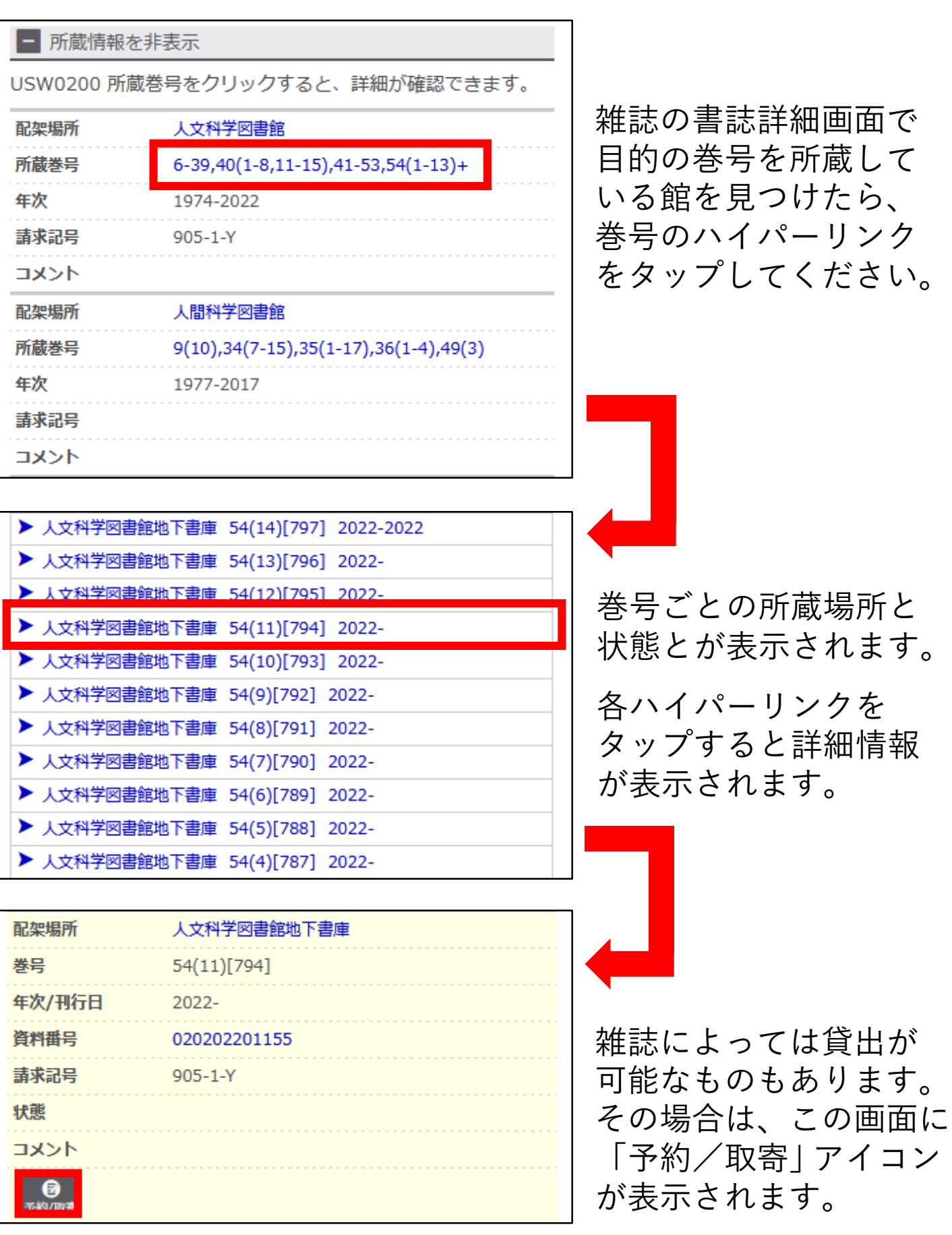

### <span id="page-7-0"></span>**アカウントサービスについて**

アカウントサービスを使うと、返却期限の延長や 図書購入のリクエスト、自分が借りている資料の 一覧の確認などを行えます。

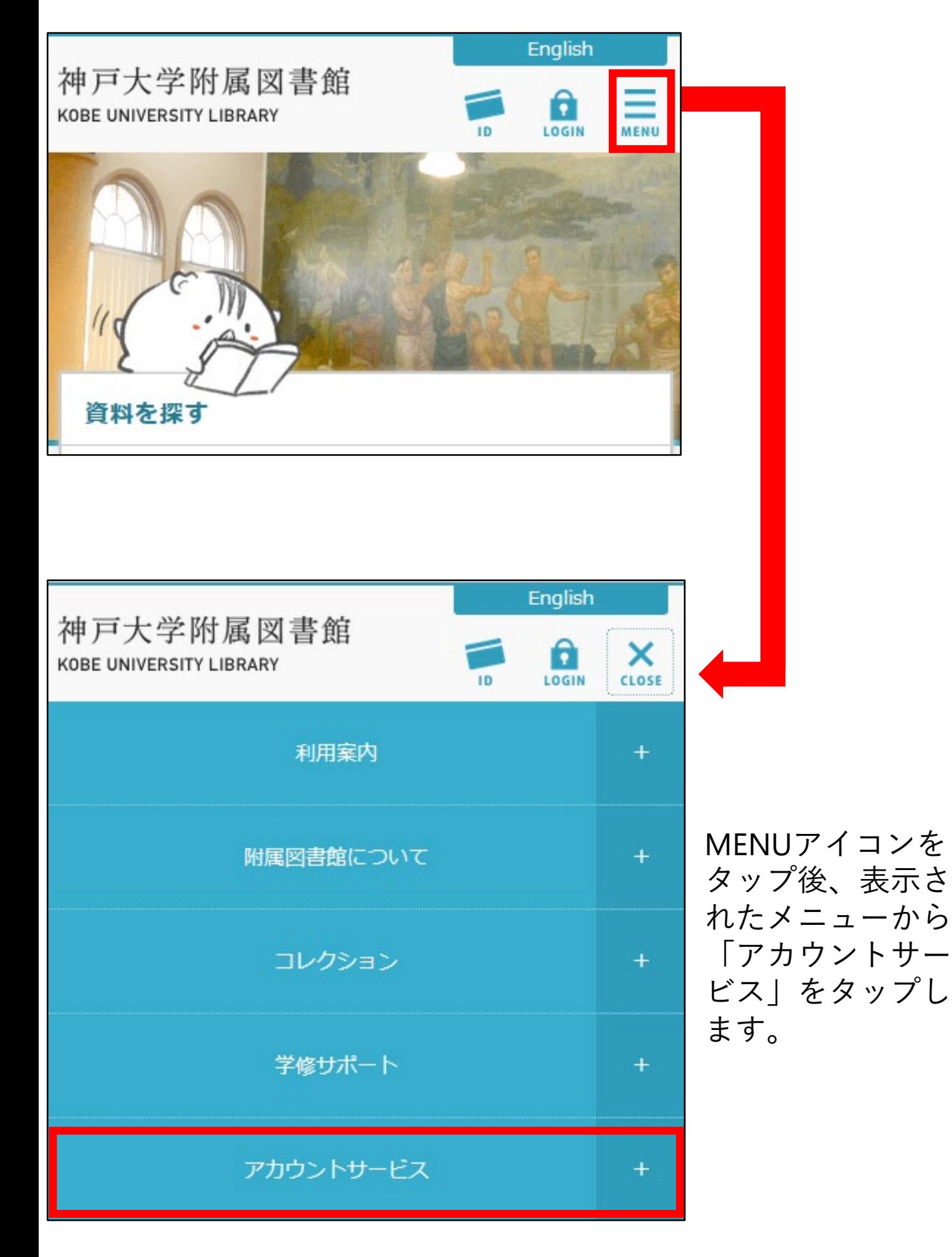

#### <span id="page-8-0"></span>**貸出等の状況の確認と貸出期間延長**

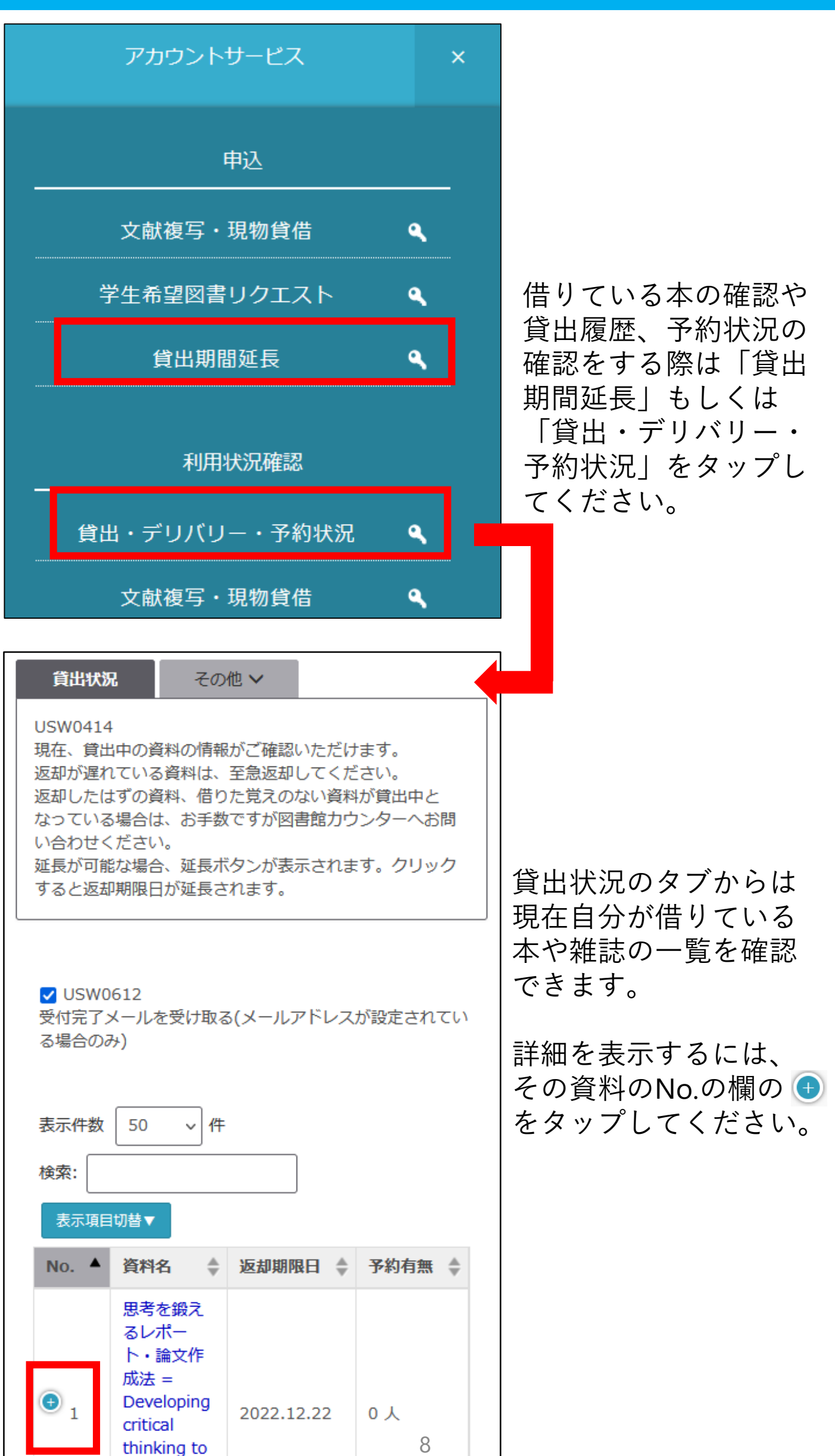

#### **貸出等の状況の確認と貸出期間延長**

貸出期間の延長ができる資料には画面下側に延長 ボタンが表示されています。

延長希望資料に予約が入っている場合や、借りて いる資料の中に1冊でも返却期限を過ぎているも のがあれば延長できません。

返却期限日や予約の有無を確認できます。

※雑誌や視聴覚資料など、延長できない資料もあります。

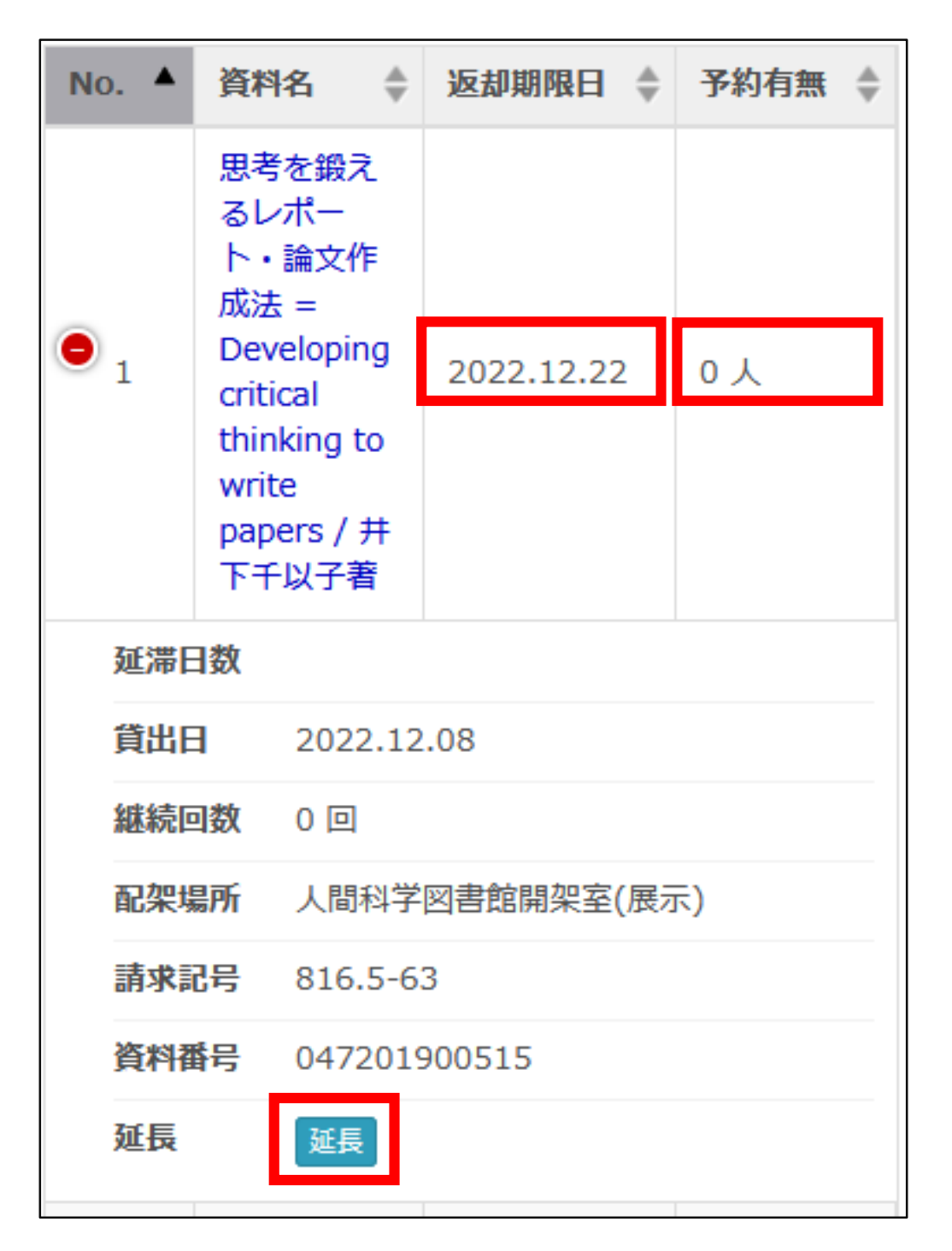

このほか、アカウントサービスでは登録メールア ドレスの変更や、資料へのタグ付け・ブックマー ク登録なども行えます。ぜひ、ご活用ください。

#### <span id="page-10-0"></span>**パスファインダーKULiP**

ウェブサイトトップページのKULiPからは、資 料の探し方や参考文献リストなど、学修に役立 つ情報を確認することができます。

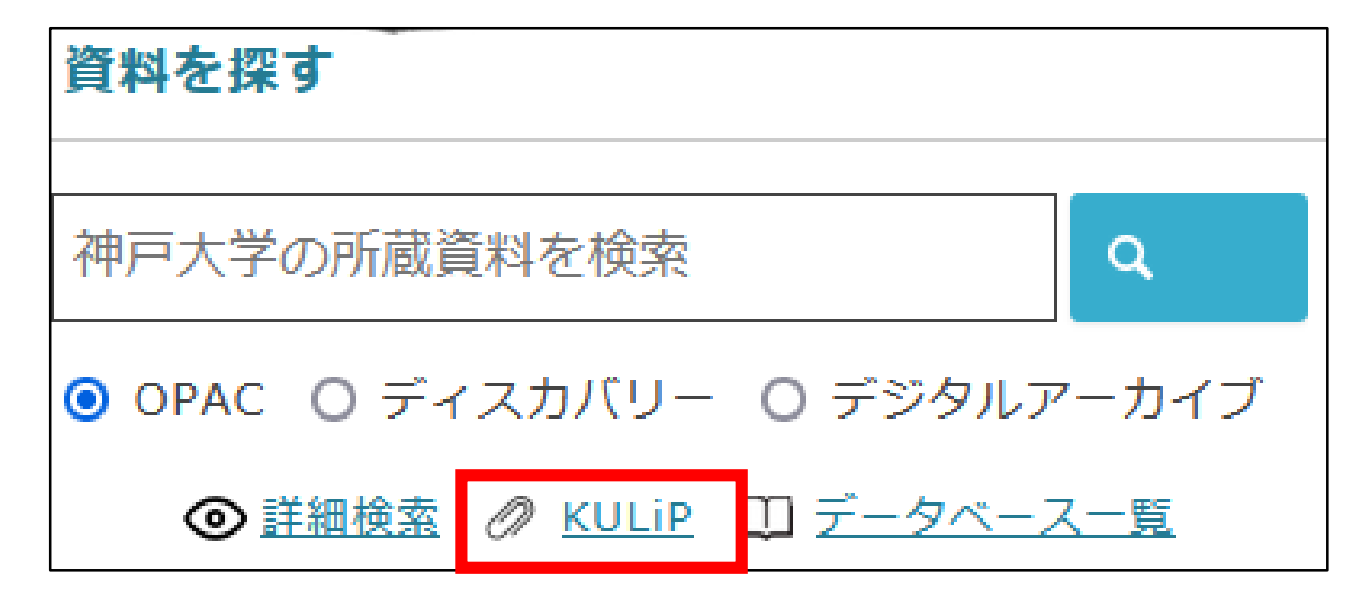

# 授業資料ガイド

各科目の担当教員が推薦する参考図書のリス トを、教員からのコメント付きで掲載してい ます。各科目の内容理解を深めるために役立 ちます。

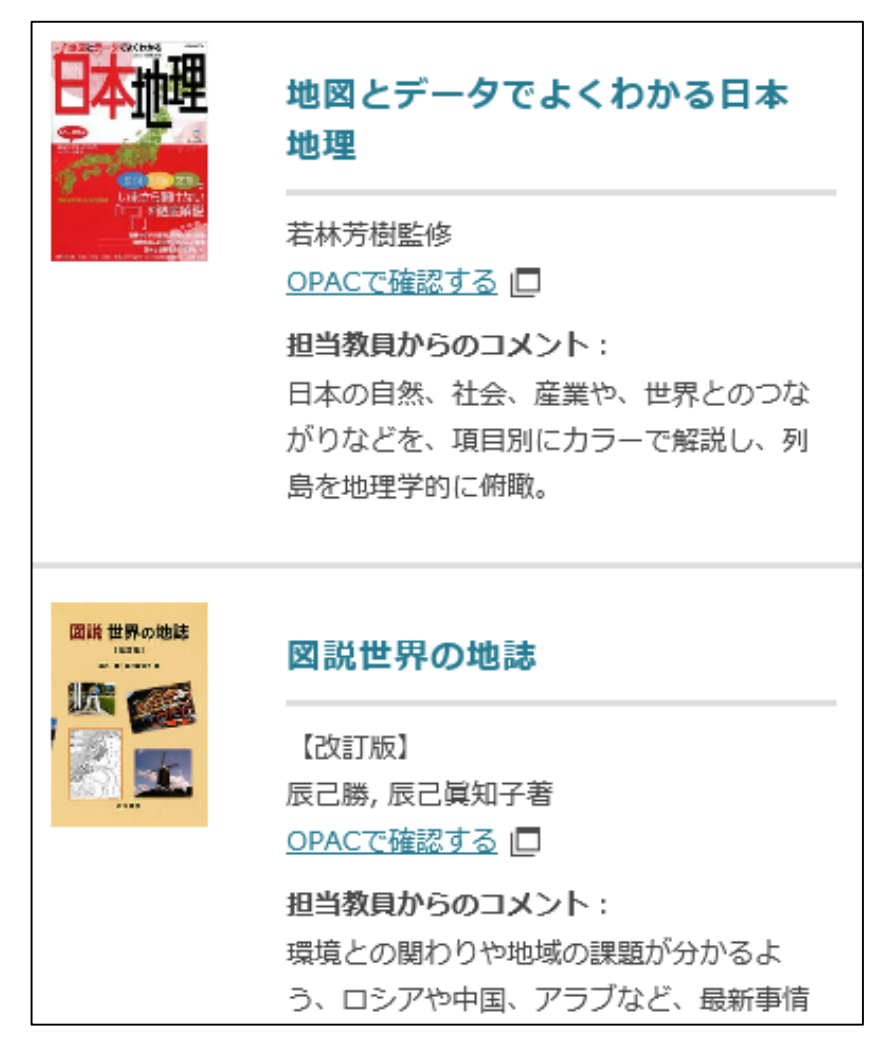

#### **パスファインダーKULiP**

## 資料**/**情報の探し方ガイド

図書や論文、その他学習・研究に必要な 情報を検索する際に活用できる資料や データベース類を目的別にリストアップ しています。

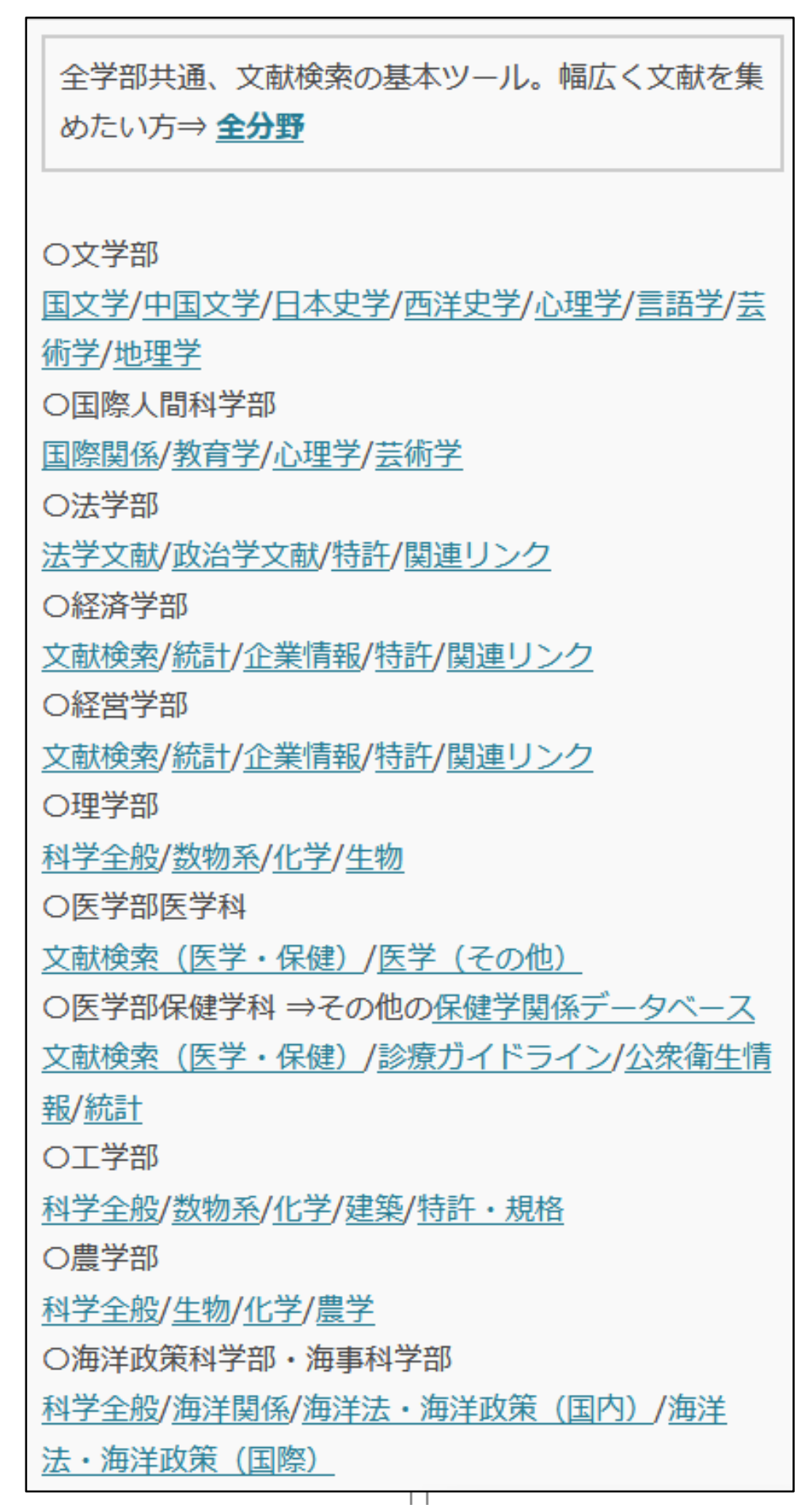

セルフラーニング

資料の探し方やデータベース類の操 作方法、参考文献の書き方などにつ いてまとめた資料を公開しています。

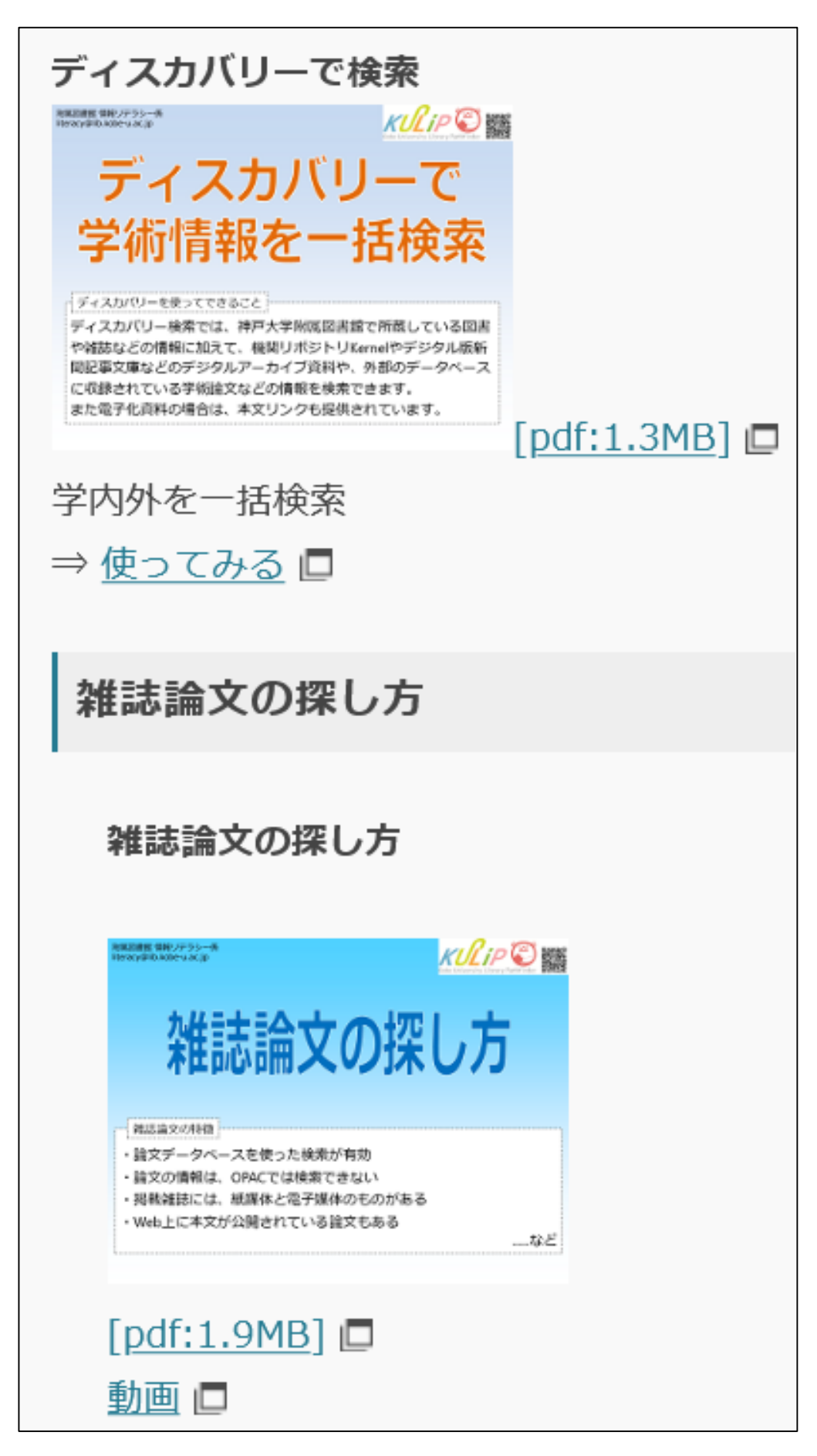

<span id="page-13-0"></span>図書館公式**Twitter**では、イベントのお知らせ や臨時休館情報など、様々なことをツイート しています。

マスコットキャラクターうりこの可愛いイラ ストとともにお伝えすることも多いです。 ぜひフォローしておいてください。

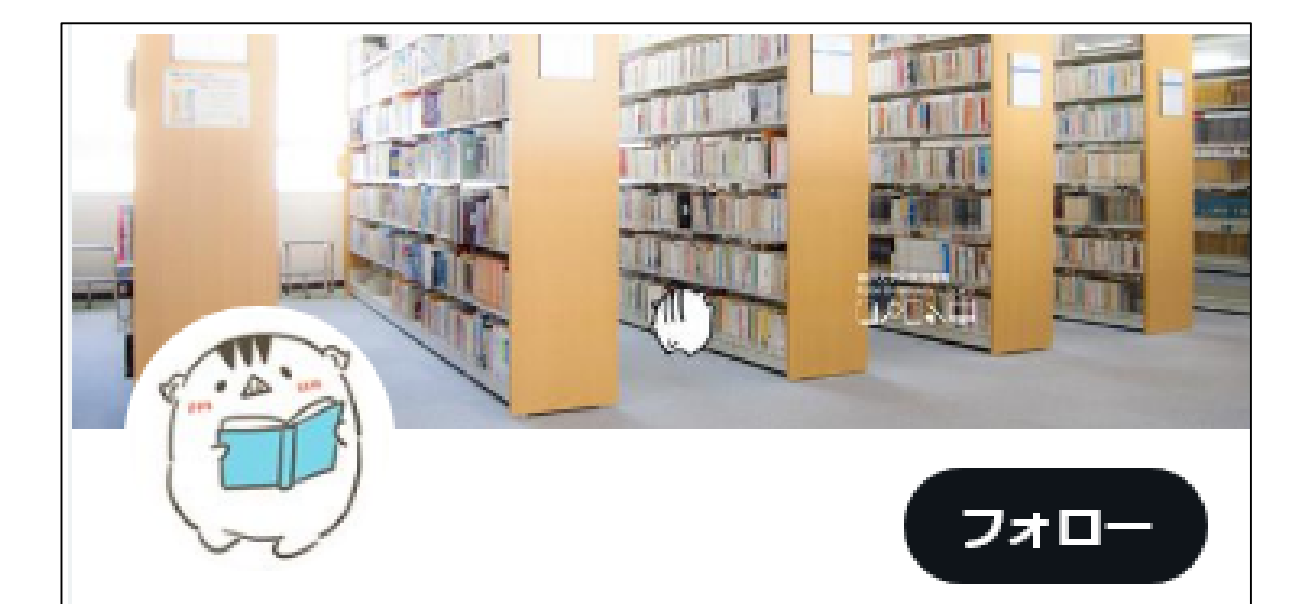

#### 神戸大学附属図書館

@KobeU Lib

神戸大学附属図書館の公式アカウントです。図書 館のイベントやサービス、日常のあれこれ、その 他神大の皆さんに役立つ情報をつぶやきます。ア イコンはマスコットキャラクターの「うりこ」で す。どうぞよろしくお願いします!

**| □ 2012年8月からTwitterを利用しています** 

161 フォロー中 4,459 フォロワー

<span id="page-14-0"></span>図書館公式**YouTube**チャンネルでは、図書館 の利用案内、データベースの使い方や、レ ポートの書き方などを動画でご紹介していま す。

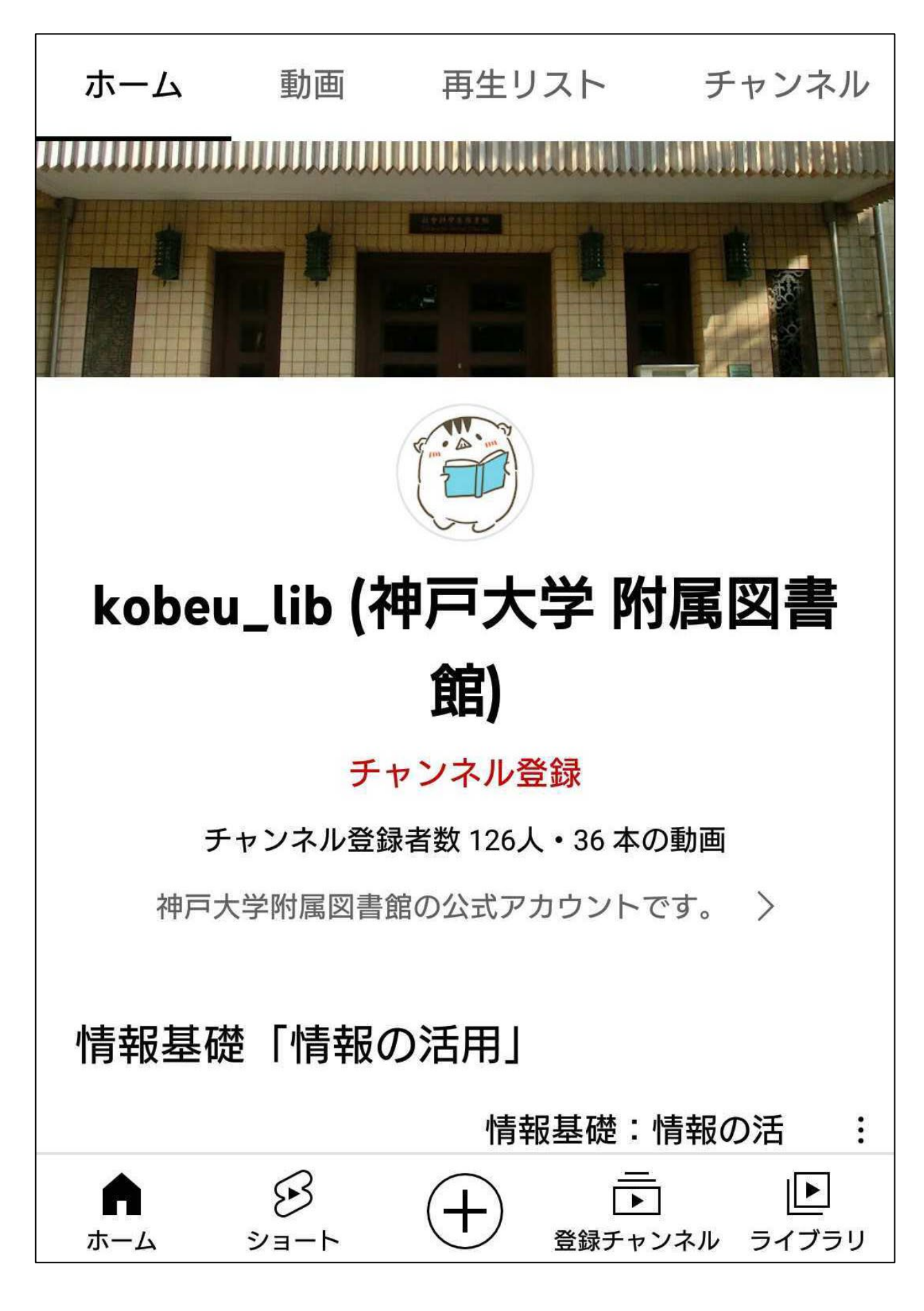